# **RR-10 wireless signal repeater. User manual**

# <span id="page-0-0"></span>Device description

### Purpose

RR-10 – universal wireless signal repeater designed to expand the coverage area of wireless networks and amplify Wi-Fi signal. The device allows you to eliminate blind spots and optimize the performance of your Wi-Fi network. With support for IEEE 802.11n/ac standards, RR-10 repeater provides high data transfer rates and is capable to provide high-quality multimedia transmission of 4K content. The use of MIMO technology and internal antennas makes RR-10 a universal solution for expanding your home network. RR-10 supports EasyMesh technology and can be used in EasyMesh network as an agent.

### Device specification

The device is powered by an external 5.3V adapter from 220V power network.

#### **Interfaces:**

- LAN: 1 port of Ethernet RJ-45 10/100/1000BASE-T;
- WLAN: IEEE 802.11b/g/n 2.4 GHz and 802.11a/n/ac 5 GHz.

#### **Functions:**

- Support for WPA/WPA2 encryption standards;
- Support for WMM;
- Support for WPS;
- Wireless Multicast Forwarding;
- Support for Wi-Fi IEEE 802.11a/b/g/n/ac/k/v;
- $\bullet$  MIMO 2x2;
- EasyMesh.

### **Connection diagrams for RR-10**

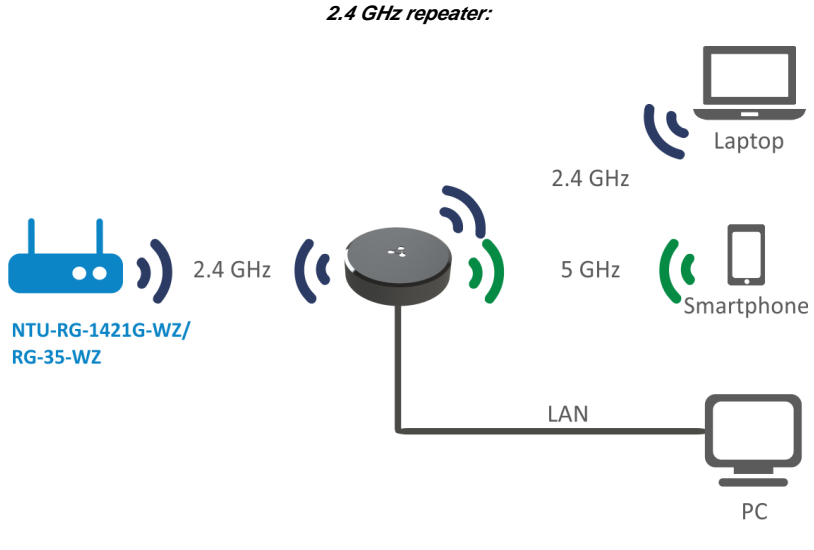

**5 GHz repeater:**

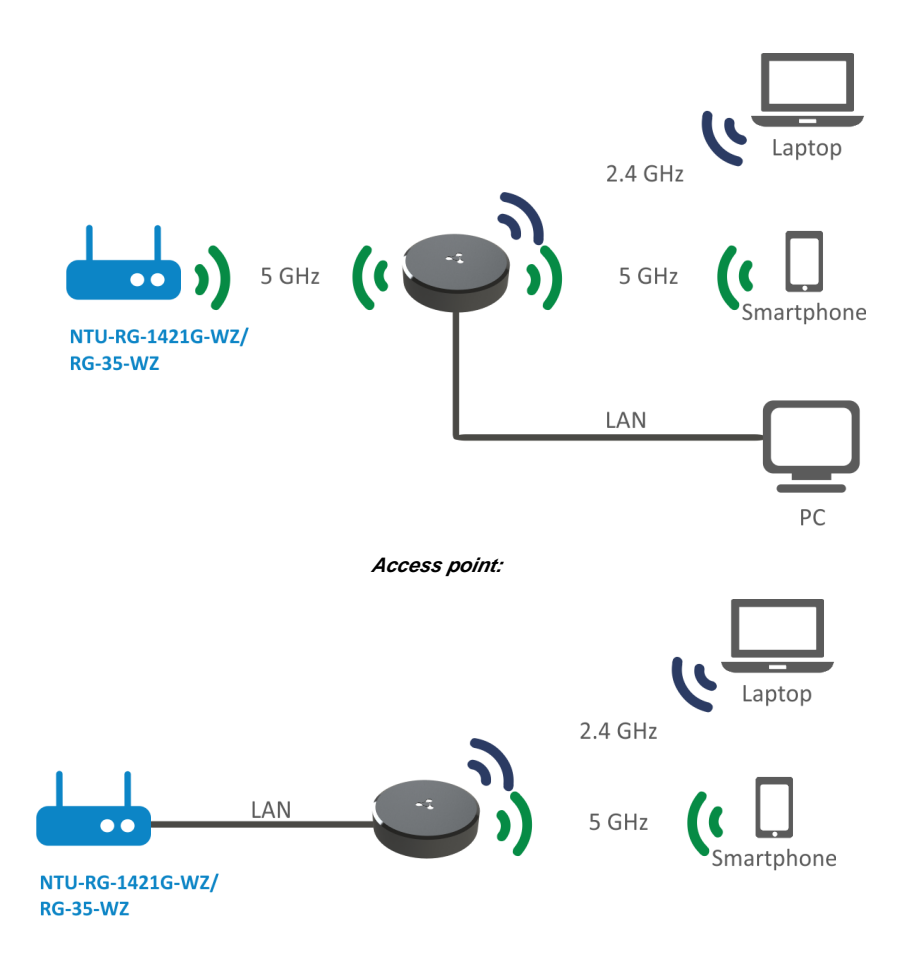

**RR-10 use case:**

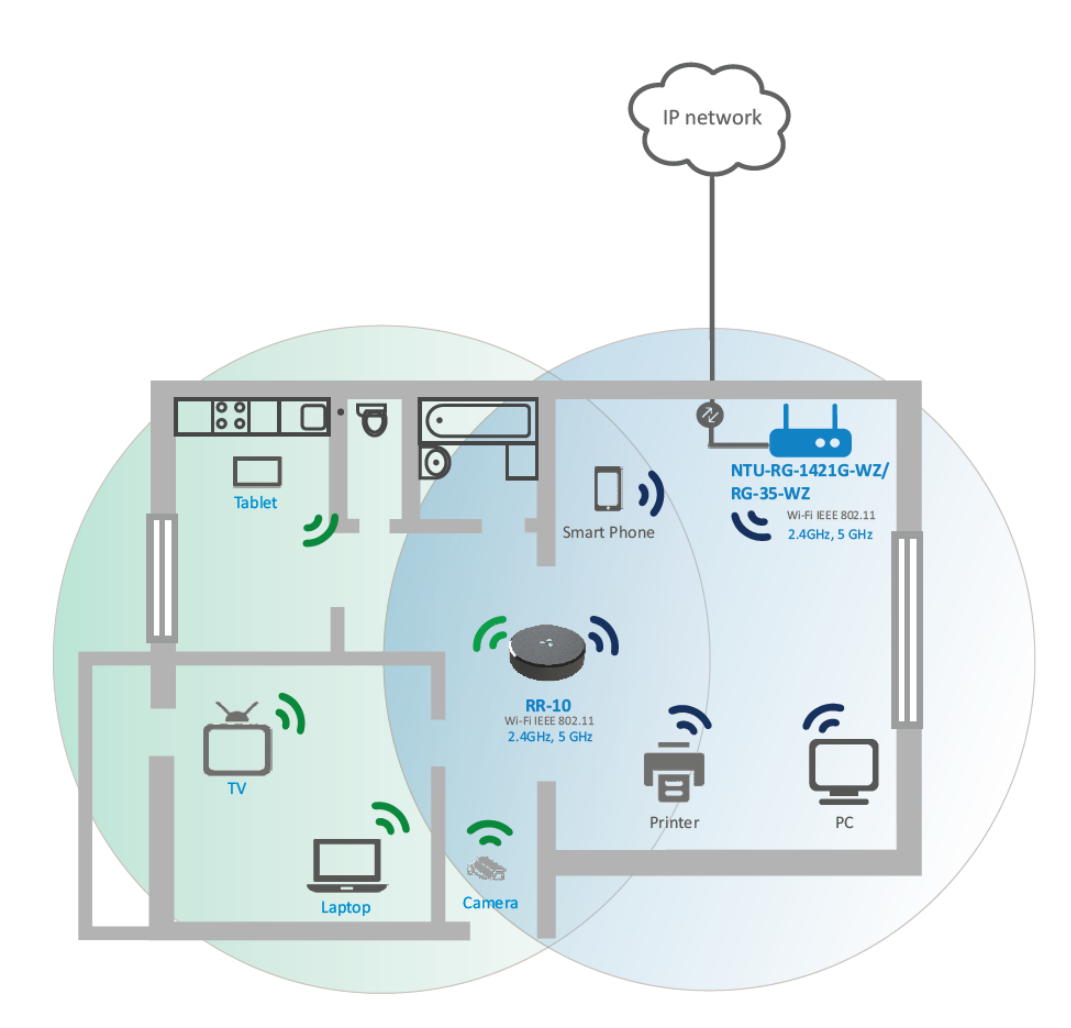

### **Agent in EasyMesh network**

**When used with the RG-35-WZ router (firmware version 2.2.0 or later), the RR-10 repeater will act as an EasyMesh agent after being configured via WPS.**

### Technical features

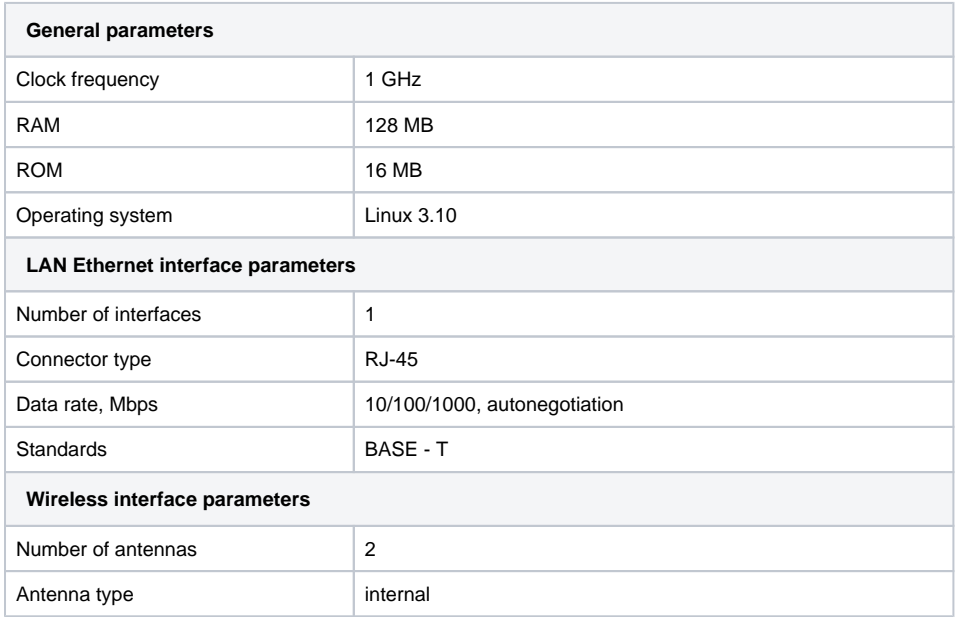

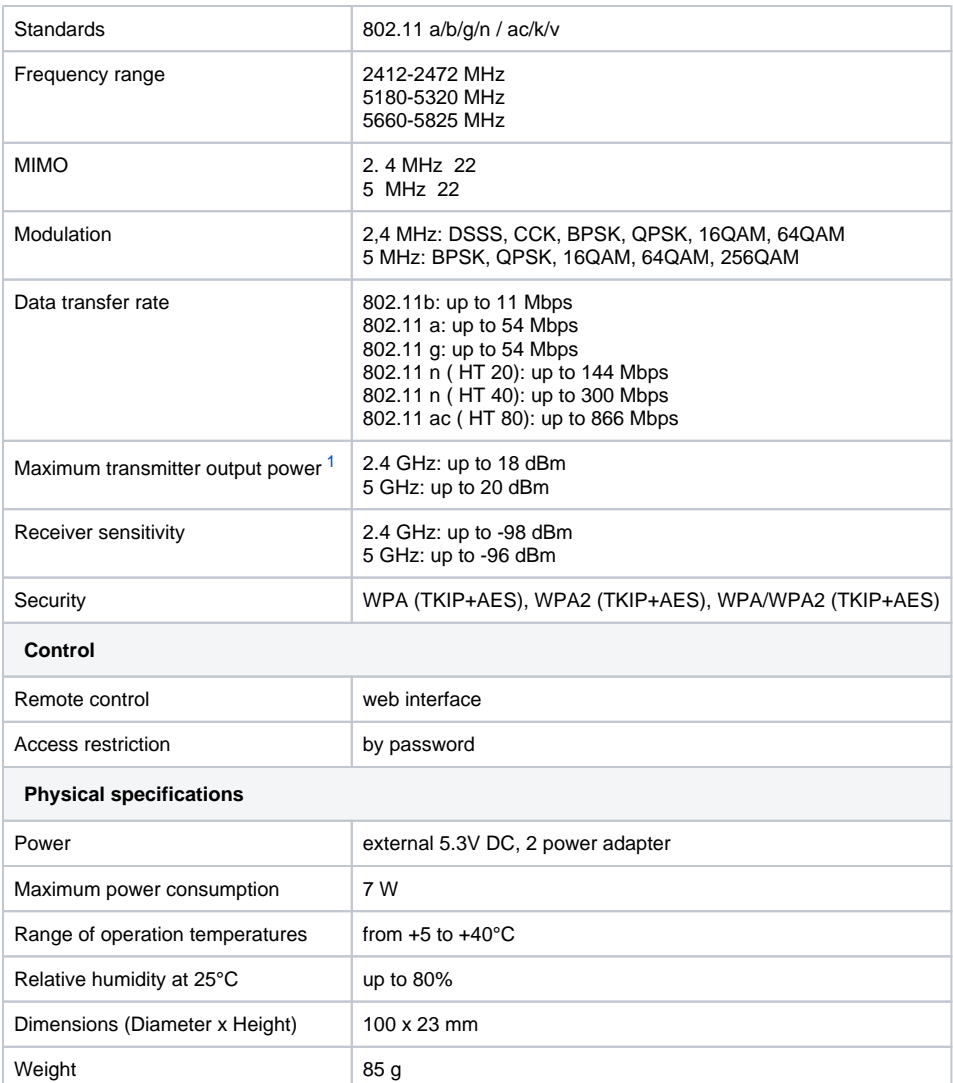

<span id="page-3-0"></span> $1$  The value of the maximum output power will vary according to the rules of radio frequency regulation in your country

### Design

RR-10 wireless signal repeater is implemented in a plastic case with dimensions of Ø100 x 23 mm.

### **Front panel of the device. State indication**

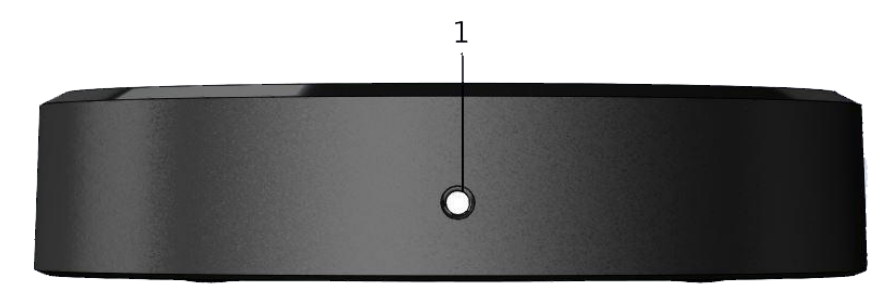

Front panel of RR-10

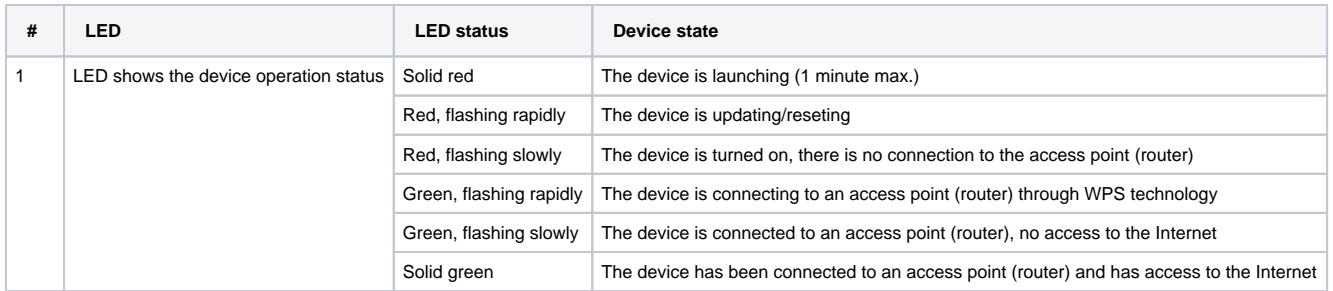

## **Rear panel of the device. LAN connection indication**

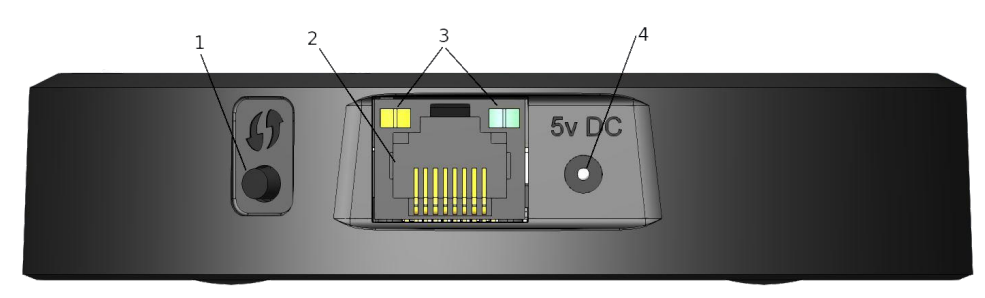

#### Rear panel of RR-10

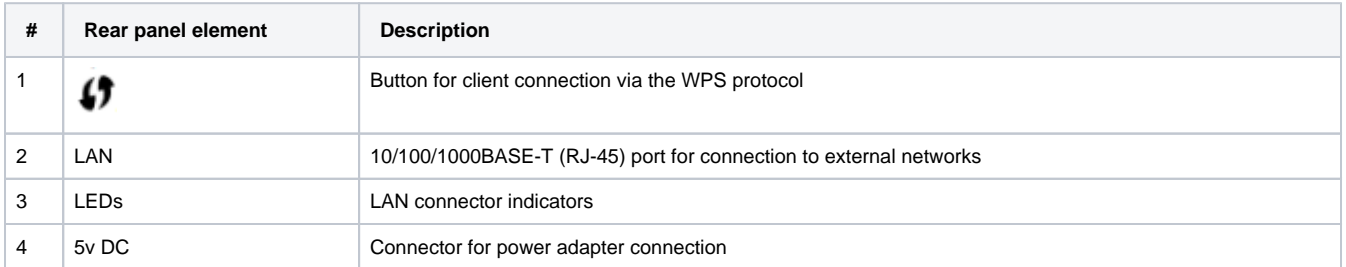

#### **LAN connection indication**

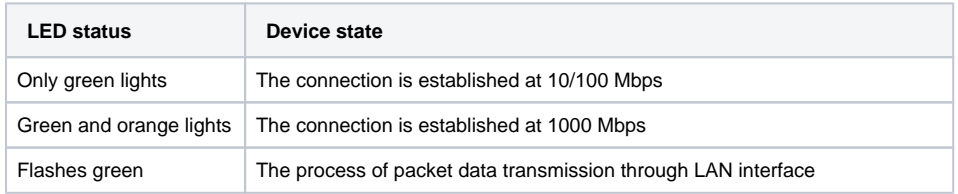

## **Bottom panel of the device**

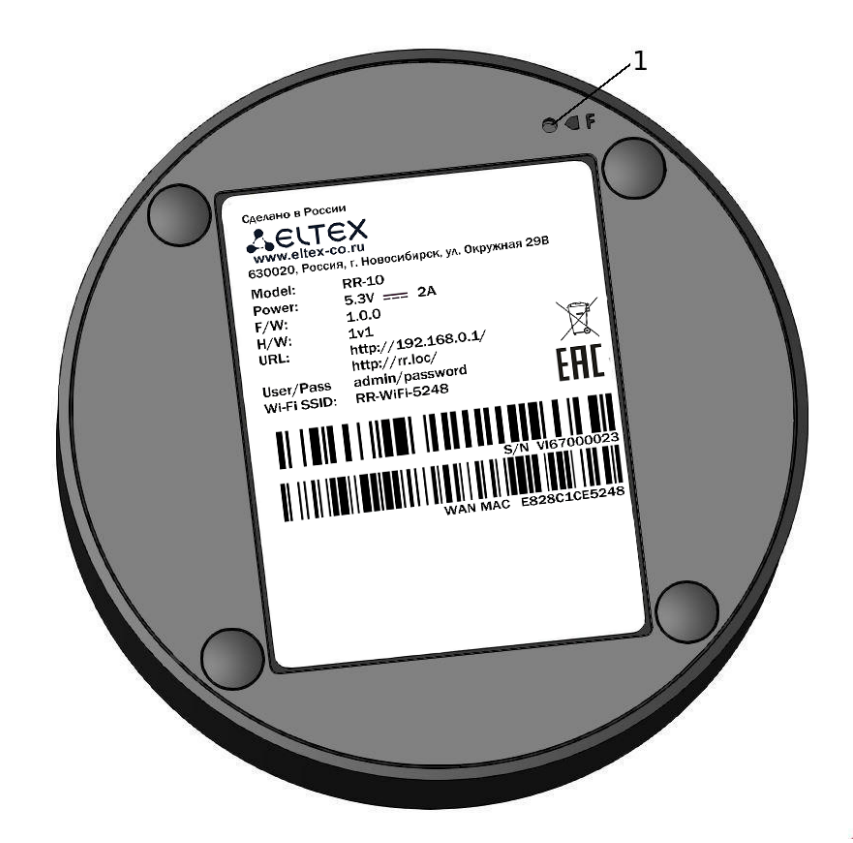

Bottom panel of RR-10

#### Description of bottom panel controls

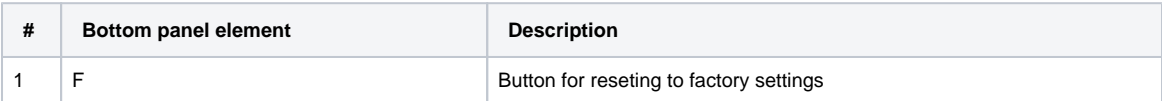

### Resetting to factory settings

To reset the device to factory settings, press and hold the «F» button for more than 3 seconds until the indicator on the front panel flashes red. The device will automatically restart within 5 seconds, and the indicator will light up red. When the device is ready, the indicator flashes red slowly.

の **By default, the DHCP server is running on all interfaces;**

**LAN interface address is 192.168.0.1; the subnet mask is 255.255.255.0;**

**the username/password for access via the web interface: admin/password.**

### WPS button management

The device supports connection to the router Wi-Fi networks via WPS. To configure the connection, activate the WPS function on the router and press and hold the WPS button on the back of the device for 3 seconds. After that the device will connect to the router automatically. Connection to the router takes no more than two minutes. In case the connection is not successful, try again and make sure that the WPS function on the repeater was activated no later than 2 minutes after the WPS function was activated on the router.

**Configuring with WPS technology as a client is only available for non-configured devices. Before using the WPS button, you**  Δ **must reset the device to the factory settings.**

**After configuring the device, a DHCP client is launched on all interfaces.**Λ

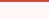

RR-10 standard delivery package includes:

- RR-10 wireless signal repeater;
- 230/5.3V 2.0A power adapter;
- Device quick configuration guide.

## <span id="page-6-0"></span>Installation order

### Safety rules

- 1. Do not install the device close to heat sources or in rooms with temperature below 5 °C or above 40 °C.
- 2. Do not use the device in places with high humidity.
- 3. Do not expose the device to smoke, dust, water, mechanical vibrations, or shock.
- 4. Do not open the device case. There are no user serviceable parts inside.

**In order to avoid components overheating and device malfunctioning, do not place objects on the device.**

### Installation recommendations

- 1. Before you install and enable device, check the device for visible mechanical defects. If defects are observed, you should stop the device installation, draw up corresponding act and contact the supplier.
- 2. If the device has been exposed for a long time at a low temperature, it must be left to stand for two hours at room temperature before use. After a long stay of the device in conditions of high humidity, let it stand under normal conditions for at least 12 hours before switching on.
- **3.** The device should be installed horizontally in compliance with safety instructions.

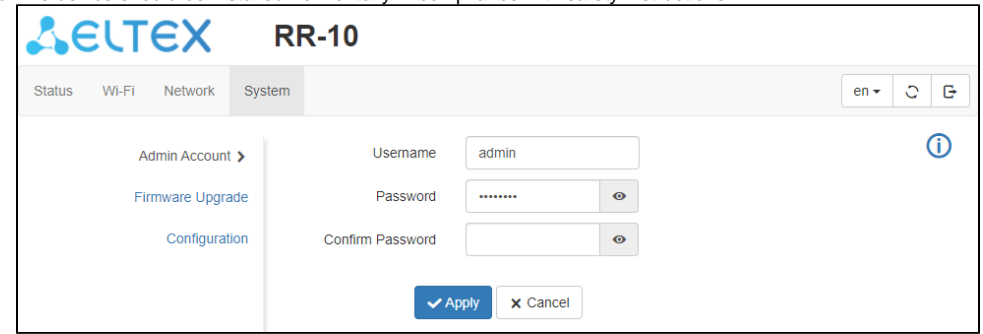

- 4. During the device installation to provide Wi-Fi coverage area with the best characteristics take into account the following rules:
	- **a.** Install the device in the area where the wireless network of the router is securely received;
	- b. Minimize the number of obstacles (walls, roof, furniture and etc.) between RR-10, router and other wireless network devices;
	- c. Do not install the device near (about 2 m) electrical and radio devices;
	- d. It is not recommended to use radiophone and other equipment operating on the frequency of 2.4 GHz, 5 GHz in Wi-Fi effective radius;
	- e. Obstacles in the form of glass/metal constructions, brick/concrete walls, water cans and mirrors can significantly reduce Wi-Fi action radius.

### Connecting RR-10 to a network

To extend Wi-Fi coverage area, connect RR-10 to the network of your access point (or router).

#### **Method 1. Using WPS button**

∽

- 1. Connect RR-10 to 220V power network through the power adapter near the Wi-Fi router (or access point) you want to connect to. Wait until LED start flashing red.
- 2. Press WPS button on the Wi-Fi router.

**The way of WPS connection may vary for different routers. Please, read the manual for your router. Usually, you have 2 minutes after pressing WPS button on the router to press WPS on RR-10 for successful connection.**の

3. Press and hold WPS button on RR-10 untill the indicator start flashing green. When RR-10 is connected to the Internet, the indicator will turn off.

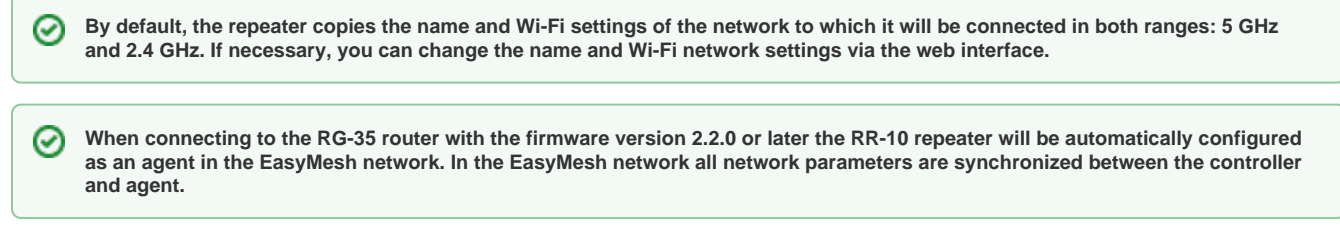

### **Method 2. Via web interface in repeater mode**

1. Connect RR-10 to 220V power network through the power adapter near the Wi-Fi router (or access point) you want to connect to. Wait until LED start flashing red.

2. Connect to the repeater using smartphone or PC through Wi-Fi or Ethernet cable.

a. Through Wi-Fi: connect PC or smartphone to a Wi-Fi network of the repeater - RR-WiFi-XXXX (where XXXX is the last 4 characters of RR-10 MAC address, the MAC address is written on the label on the device case).

b. Through Ethernet cable (only for PC): connect LAN port of the repeater to LAN port of your PC using Ethernet cable.

3. Open a web browser and type the address of the device to URL bar — <http://rr.loc/> <http://192.168.0.1> .

4. Enter username and password to the authorization window. Default username and password are admin and password correspondingly. Click «Log in».

5. The «Wizard» window will appear. Set a username and password to access the repeater web interface. Click «Next».

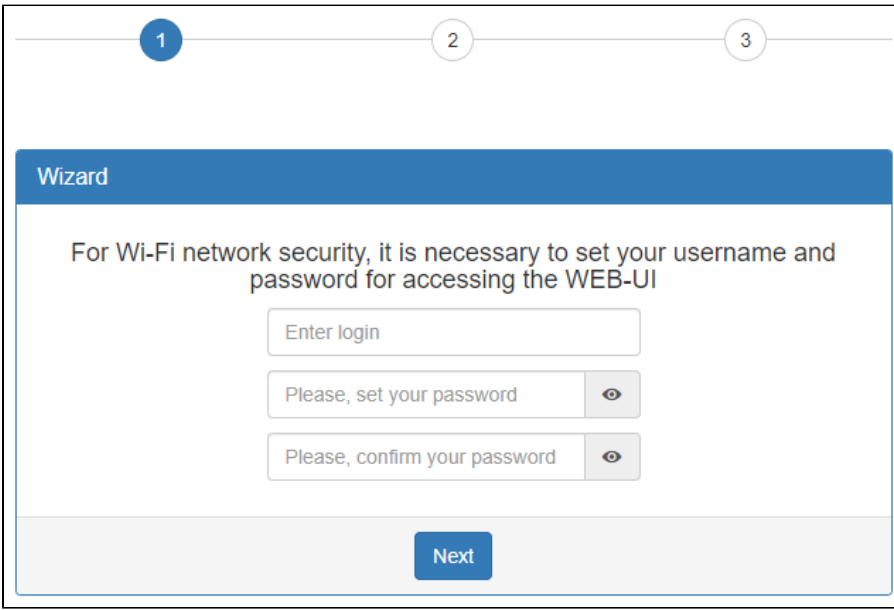

6. In the list that appears, select your Wi-Fi network and click on the line with its name.

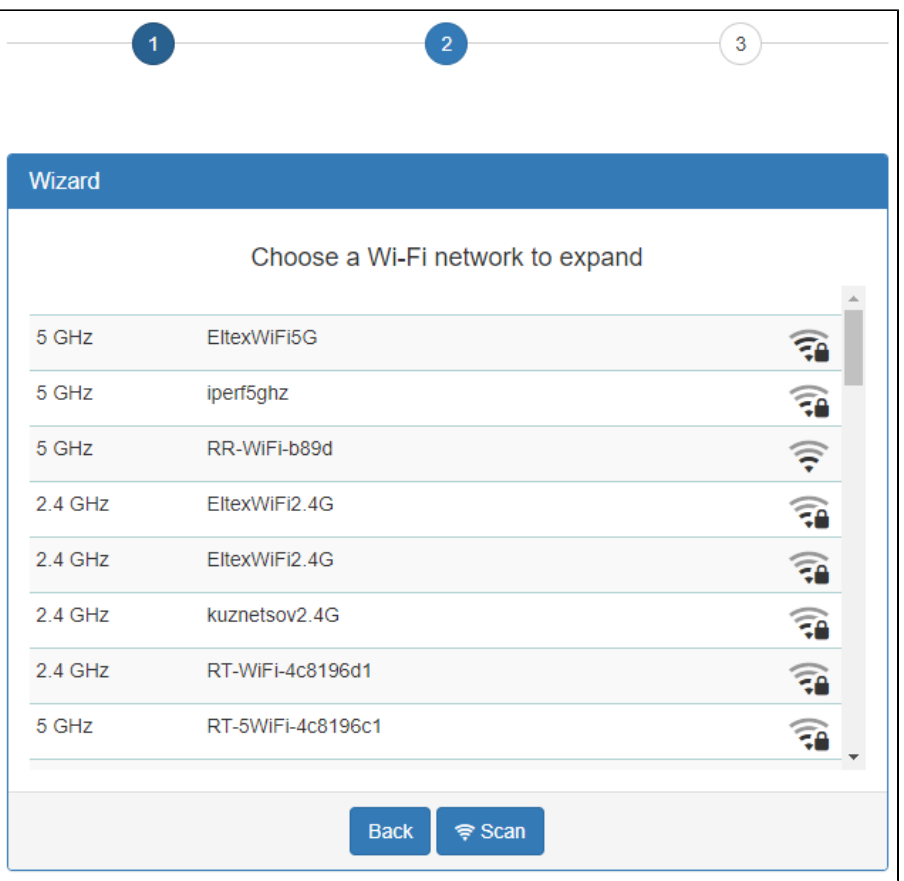

7. Specify a password for your Wi-Fi network, as well as the name of the repeater network, then click «Connect». When repeater is connected to the Internet, the indicator will light green.

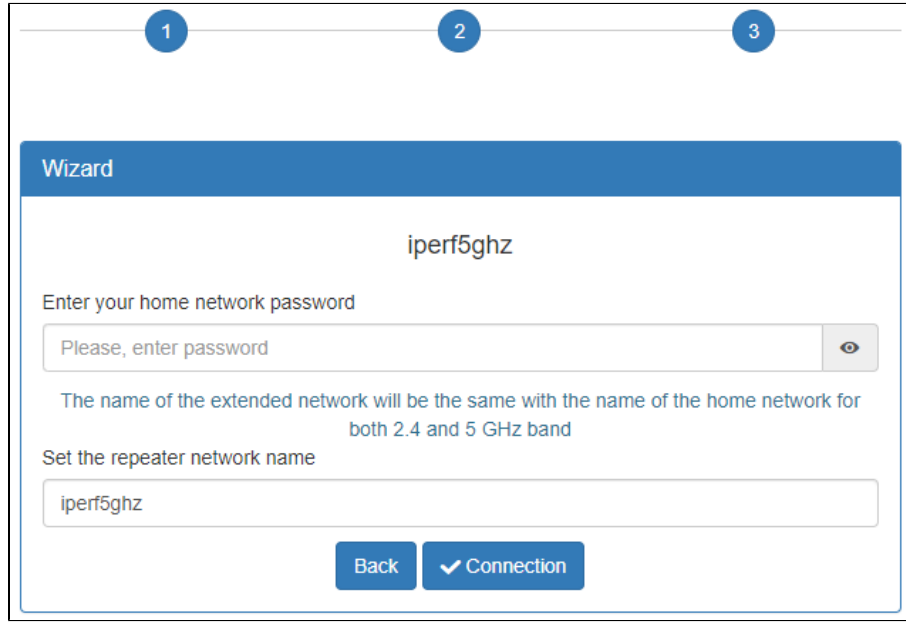

**By default, the repeater copies the name and Wi-Fi settings of the network to which it will be connected in both ranges: 5 GHz**  0 **and 2.4 GHz. If necessary, you can change the name of the network in the last step of the wizard, as well as change the name and settings is available later through the web interface on the page «Extended Network» in the «Wi-Fi» tab.**

Δ

**EasyMesh network configuration via web interface is not available in firmware version 1.2.0. It is necessary to use the method of**  Λ **connection via WPS.**

### <span id="page-9-0"></span>**Method 3. Via web interface in access point mode**

- 1. Connect RR-10 to 220V power network through the power adapter near the Wi-Fi router (or access point) you want to connect to. Wait until LED start flashing red.
- 2. Connect to the repeater using smartphone or PC through Wi-Fi or Ethernet cable.
	- a. Through Wi-Fi: connect PC or smartphone to a Wi-Fi network of the repeater RR-WiFi-XXXX (where XXXX is the last 4 characters of RR-10 MAC address, the MAC address is written on the label on the device case).
	- b. Through Ethernet cable (only for PC): connect LAN port of the repeater to LAN port of your PC using Ethernet cable.
- **3.** Open a web browser and type the address of the device to URL bar — [http://rr.loc/o](http://rr.loc/)r [http://192.168.0.1](http://192.168.0.1/).
- 4. Enter username and password to the authorization window. Default username and password are *admin* and *password* Click «Log in».
- 5. Go to the page «Wi-Fi» «Extended Network». Set the required network name (SSID), security mode, password, channel and channel width for an extended 5 GHz and 2.4 GHz network. Click «Apply».
- 6. In case of connection via Wi-Fi, reconnect to the repeater using the extended Wi-Fi network parameters configured in point 4. In case of connection via Ethernet cable, you should skip this point.
- 7. Update the device web interface page in the browser. The «Wi-Fi» «Extended Network» page with updated parameters will be loaded.
- 8. Go to the «Network» page. In the network settings, set «Attain IP Address Automatically». Click «Apply».
- 9. Connect the LAN port of the repeater via an Ethernet cable to the LAN port of your router. When repeater is connected to the Internet, the indicator will light green.

**EasyMesh network configuration via Ethernet cable is not available in firmware version 1.2.0.**

### <span id="page-9-1"></span>EasyMesh agent mode

∧

When using the RR-10 repeater together with the RG-35 router it is possible to operate in EasyMesh agent mode.

### **Connecting to EasyMesh network using WPS button**

1. Connect RR-10 to 220V power network using power adapter next to EasyMesh controller (RG-35 router). Wait until LED start flashing red slowly.

2. Ensure that RG-35 has EasyMesh controller mode enabled. Press the WPS button on RG-35.

3. Press and hold WPS button on RR-10 untill the indicator start flashing green. When repeater is connected to the Internet, the indicator will light green.

**You have 2 minutes after pressing WPS button on the RG-35 router to press WPS on RR-10 for successful connection.**の

4. The RG-35 web interface will display changes in the EasyMesh network topology:

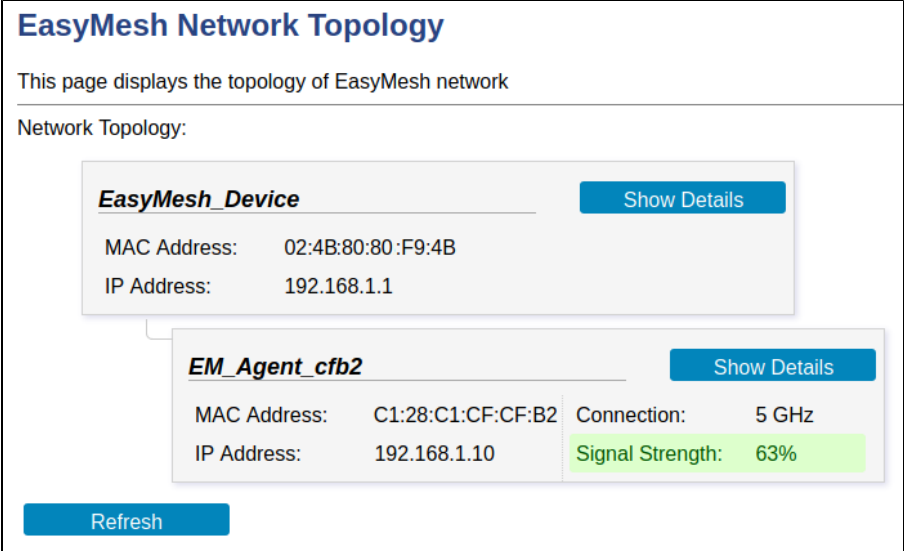

5. Changing agent name will be available in repeater web interface:

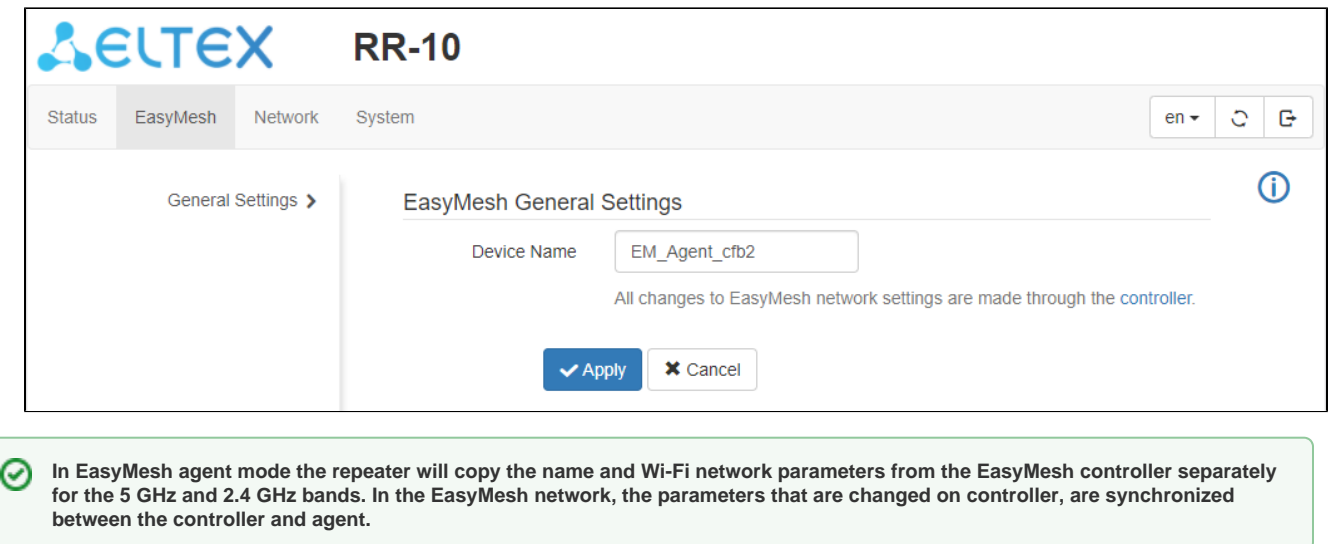

**Please note that in EasyMesh agent mode the web interface will automatically change under EasyMesh. Changing Wi-Fi parameters on the repeater will not be available. All changes in Wi-Fi parameters should be made on the EasyMesh controller.**

## <span id="page-10-0"></span>Device management via the web interface

### Getting started

Δ

Λ

- 1. To start, you need to connect the device through LAN or Wi-Fi interface:
	- $\widehat{\mathfrak{F}}$  Wireless connection (Wi-Fi):

Connect your PC, phone or tablet to the device Wi-Fi network (RR-WiFi-XXXX, where XXXX-last 4 characters of RR-10 MAC address);

. **In** Wired connection (LAN):

Connect your PC to the device using an Ethernet cable.

2. Open a web browser, enter the address of the device.

**Factory device address: <http://rr.loc/> , IP address: 192.168.0.1, subnet mask: 255.255.255.0**

**If you connected to a Wi-Fi network with an already configured repeater, make sure that you are connected to the repeater and not to the access point (router), otherwise access to [http://rr.loc](http://rr.loc/) will not be available.**

If connection is successful, web interface window with request form with user name (login) and password will be displayed on a browser.

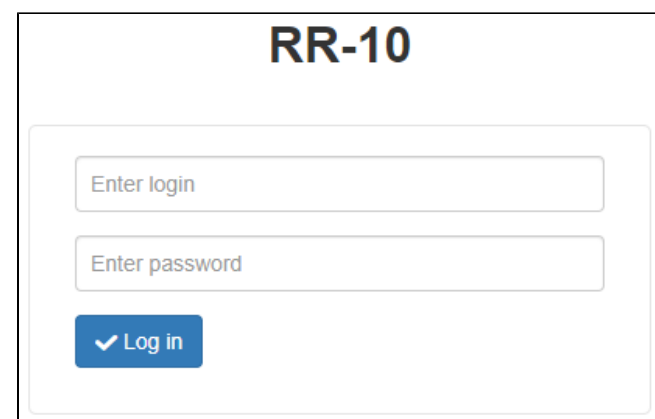

3. Enter login and password .

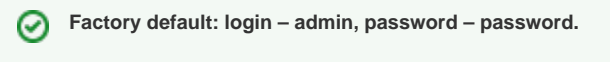

4. Click the «Log in» button. The «Wizard» page will open in the browser window.

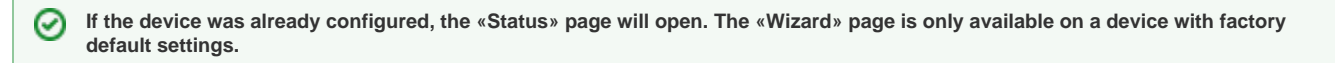

### Device control panel

All changes to the device settings are made using the «control panel» tabs located at the top of the web interface and links to pages located on the left side of the web interface.

#### **Main elements of the web interface**

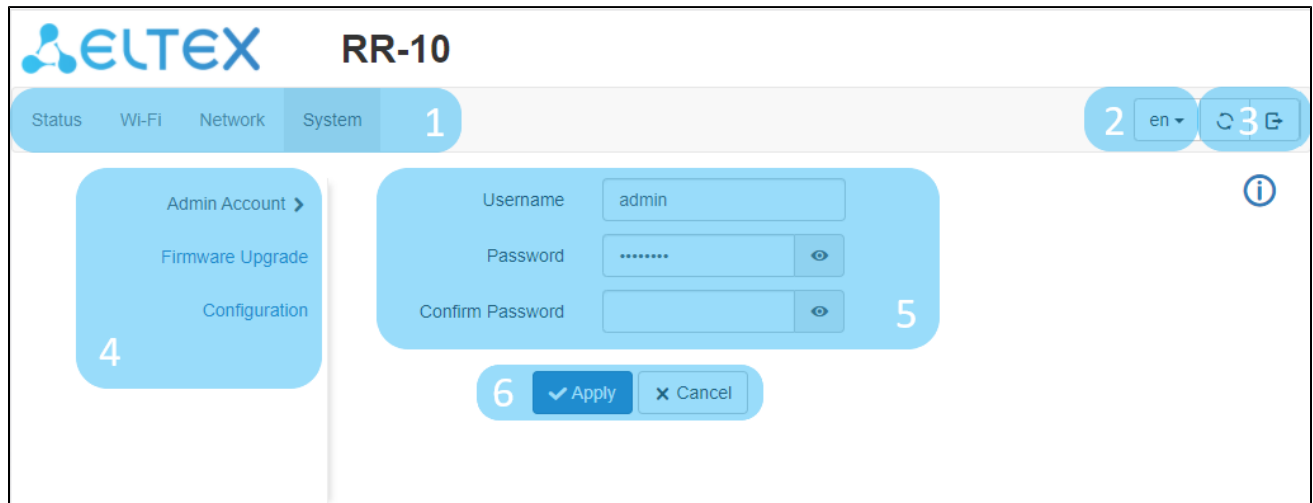

- 1. Top horizontal tab menu.
- 2. Button for changing a web interface language.
- 3. Buttons for restarting the device and exiting the web interface.
- 4. The left vertical menu of the selected tab.
- 5. The main device settings field corresponding to the selected page from field 4.
- 6. Buttons for applying or cancelling configuration changes on the page.

### <span id="page-11-0"></span>Repeater mode

In the repeater mode, the web interface displays 4 tabs.

#### **The «Status» tab**

#### **The «Network Map» page**

This tab displays information on the device's wireless interfaces and wireless clients that are connected to the device.

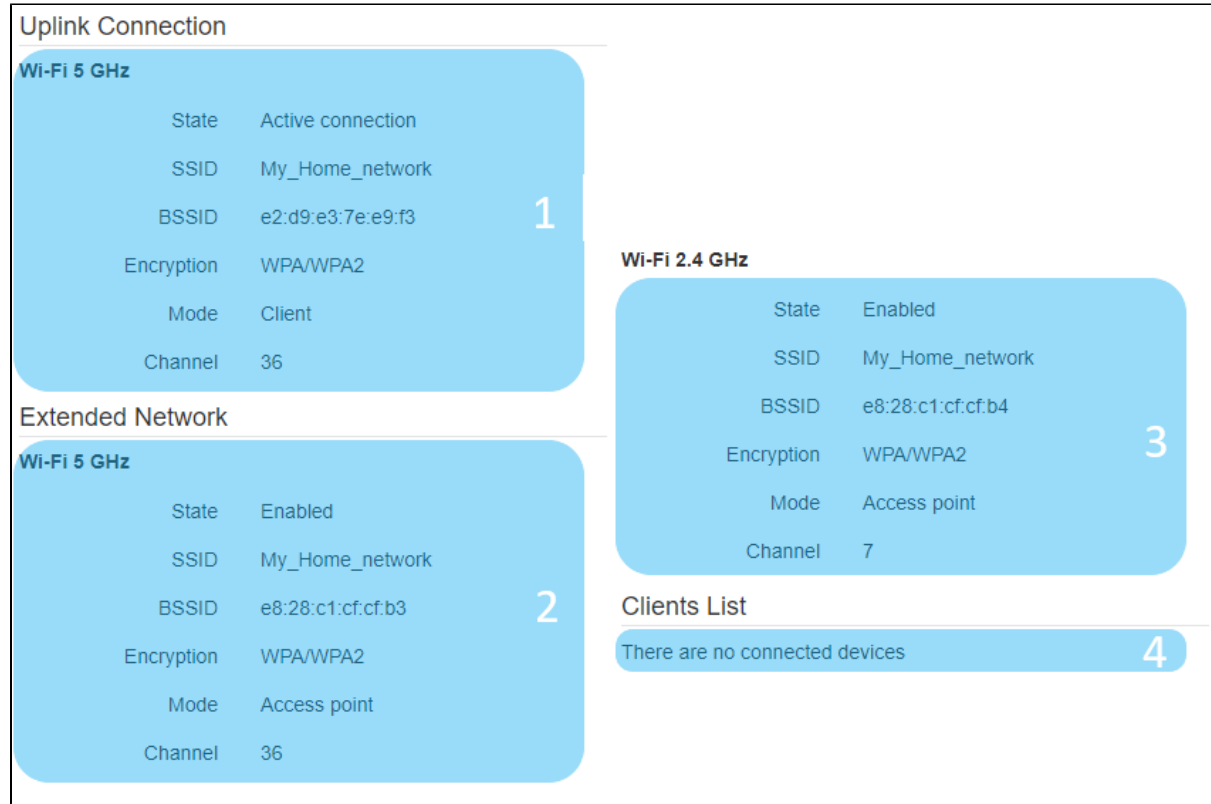

The «Uplink Connection» block contains information about the networks to which the repeater is connected for their expansion. The «Extended Network» block contains information about the repeater's access points. Repeater clients are connect to this network. The «Clients List» block contains information about wireless clients connected to the repeater.

- 1. Information on connection to the access point (router) in the range of 5 GHz or 2.4 GHz.
- 2. Basic information on the «Extended network» parameters in the 5 GHz band.
- 3. Basic information on the «Extended network» parameters in the 2.4 GHz band.
- 4. List of the device's wireless clients.

#### **The «Device Information» page**

This page displays information about the device.

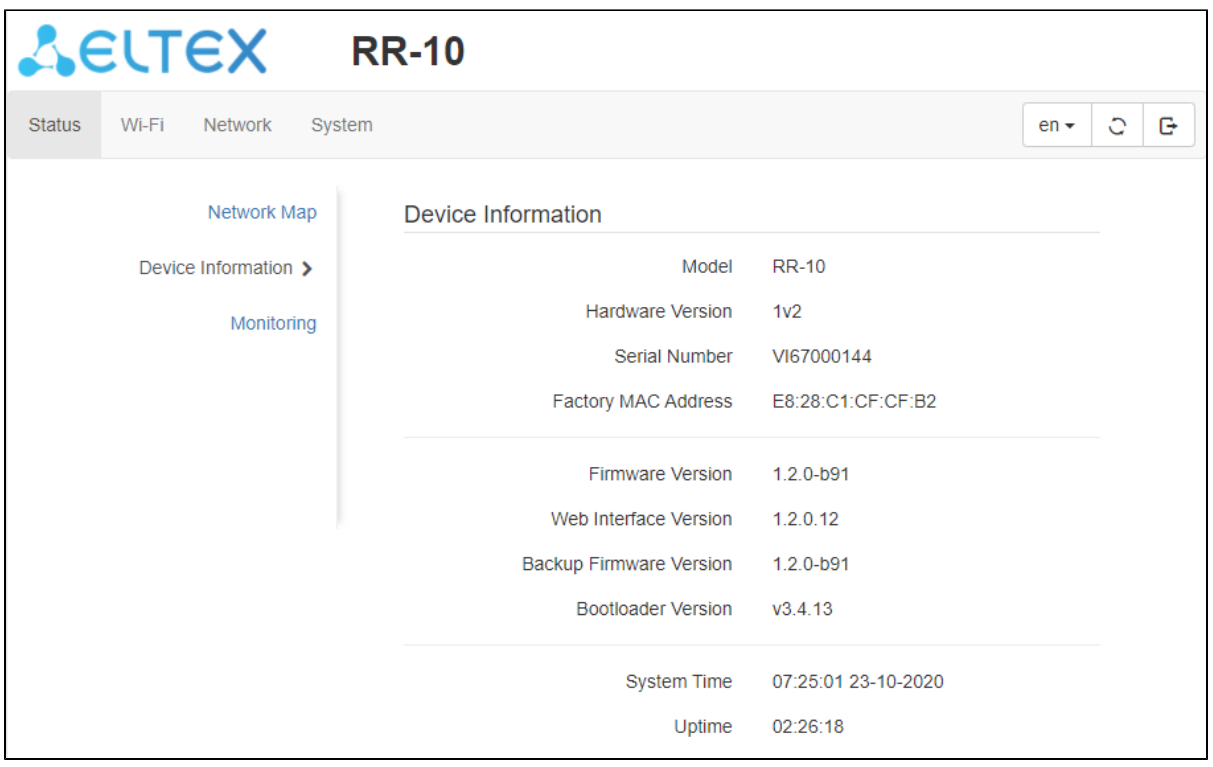

### **The «Monitoring» page**

This page displays information on the status of wired and wireless interfaces, received and sent packets and data bytes.

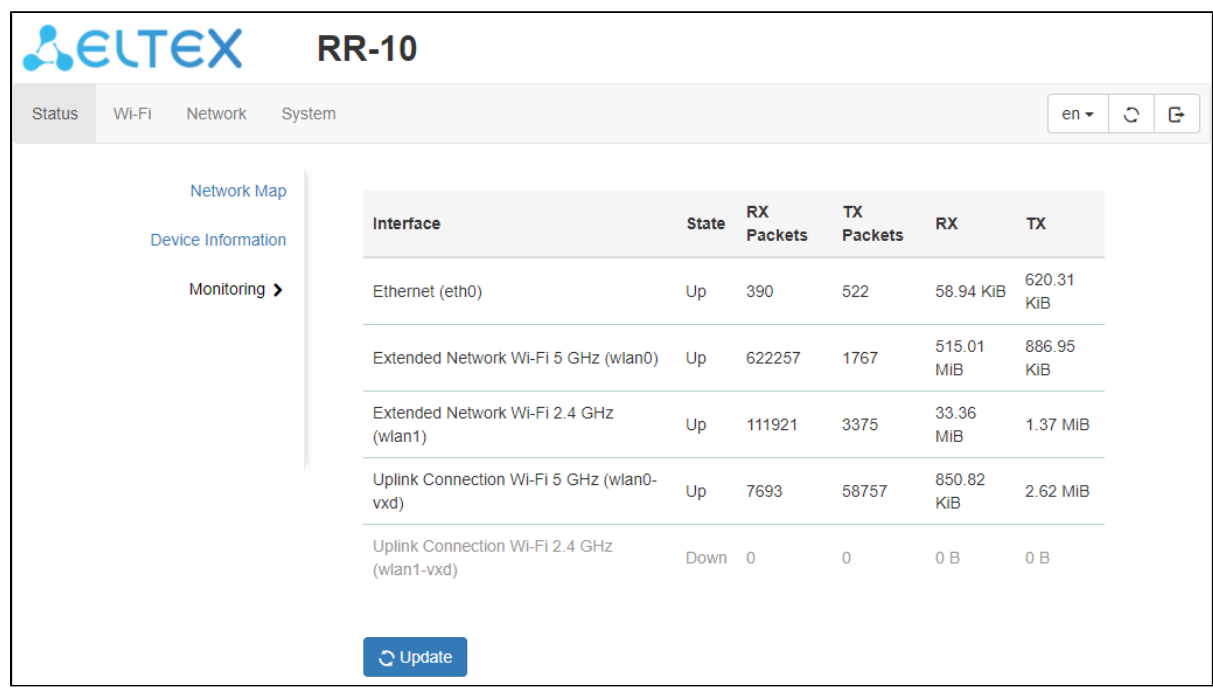

### **The «Wi-Fi» tab**

### **The «Connect to a Network» page**

On the «Connect to a Network» page you can configure the RR-10 connection to the access point (router) network.

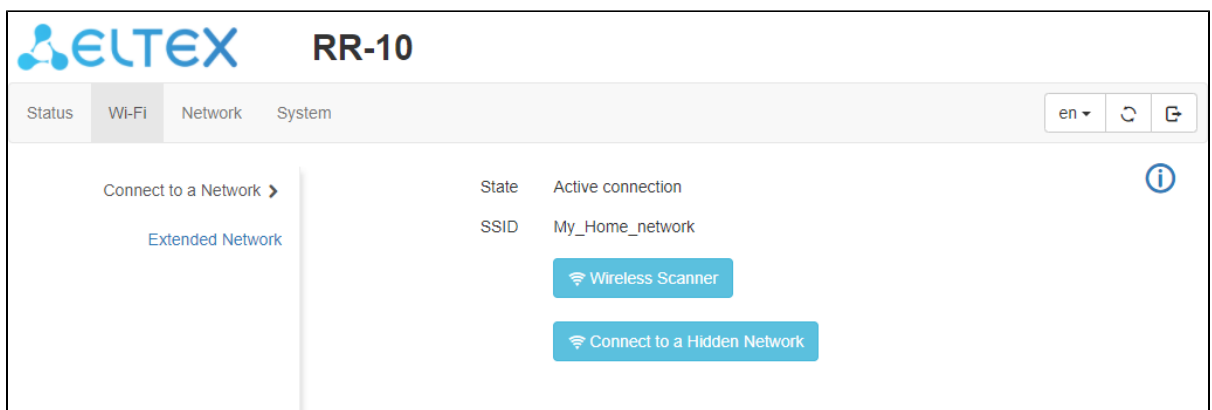

### **Connecting to the access point (router) network**

1. To search for wireless networks, click the «Wireless Scanner» button. After clicking, a table listing the available Wi-Fi networks and their parameters will appear.

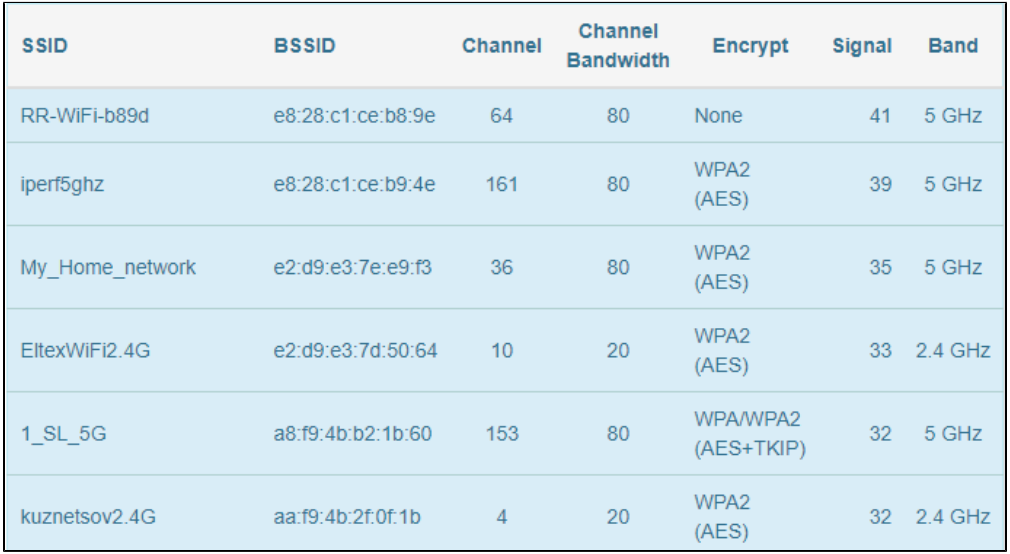

2. Select the desired Wi-Fi network, enter the password of this network and click «Connection».

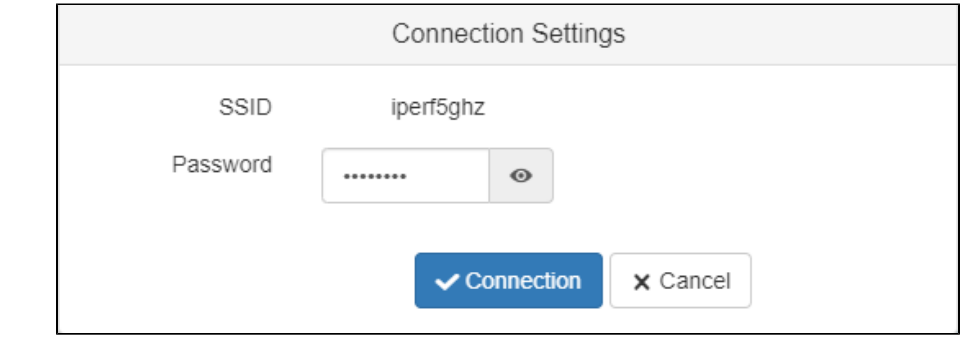

**If your Wi-Fi network uses the hidden SSID feature, it will not be displayed in the scan results. To connect to such a network, use the item «Connect to a Hidden Network».**

3. Click the «Connection» button to save and apply settings, or the «Cancel» button to return to the saved device configuration.

**After connecting to the access point network, its parameters (network name, encryption mode, security type, password, channel)**  ⊗ **will be copied into both ranges: 5 GHz and 2.4 GHz.**

**To avoid failures of device operation, it is not recommended to turn off the device while settings are being applied.**

#### **Connecting to the hidden access point (router) network**

⊗

- 1. To connect to the hidden network click on the button «Connect to a Hidden Network». After clicking, a form for entering Wi-Fi network connection parameters will appear.
- 2. Enter the SSID and the password (if encryption is used) of the network to which you are connecting, and select the security mode, encryption type and range of the network.

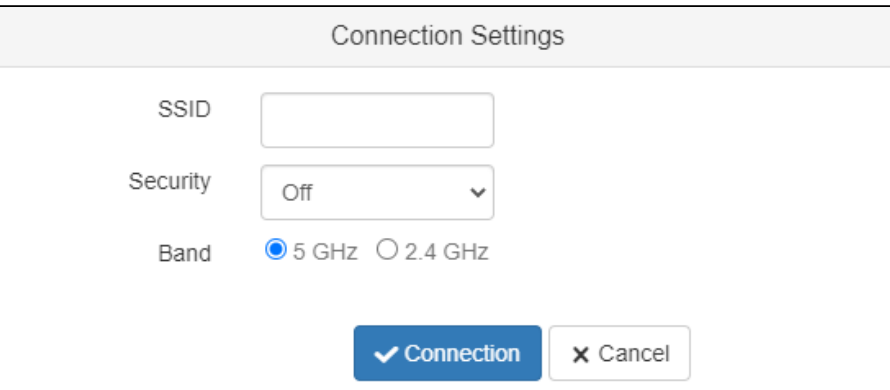

3. Click the «Connection» button to save and apply settings, or the «Cancel» button to return to the saved device configuration.

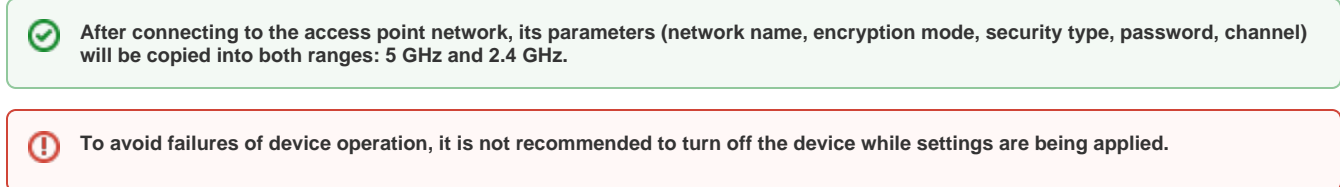

#### **The «Extended Network» page**

On the «Extended Network» page, you can change the basic settings for RR-10 wireless interfaces.

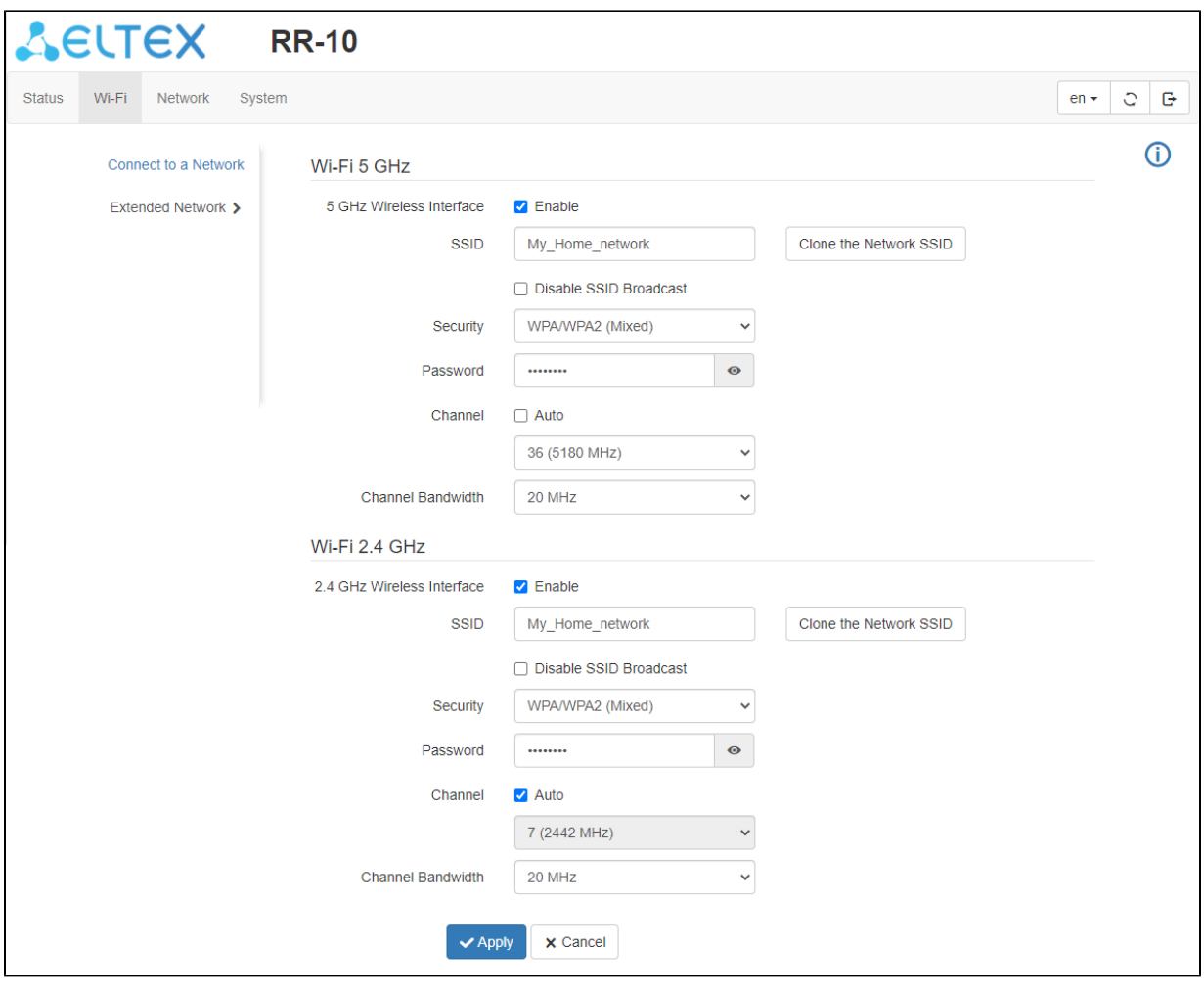

- 5 GHz Wireless Interface when checked, the Wi-Fi network for 5 GHz is enabled;
- 2.4 GHz Wireless Interface when checked, the Wi-Fi network for 2.4 GHz is enabled;
- SSID name of the wireless network; it is used for connection to the device. The maximum length of the name is 32 characters, with casesensitive keyboard input. This parameter can consist of numbers, Latin letters, spaces, and symbols"-", "\_", ".","!", ";", "#", in this case, the characters"!" ,";", "#"and a space cannot be placed first;
- Copy Network SSID button helps to copy the SSID of the network which the RR-10 is connected to;
- Disable SSID Broadcast if selected, the extended network will not be detected by devices. You will be able to connect to this network only by specifying the SSID manually;
- Security network authentication type. The following authentication types are available:
	- Off- open authentication, without using encryption and password;
	- $\bullet$  $WPA$  – WPA authentication using PSK key and TKIP+AES encryption;
	- WPA2 WPA2 authentication using PSK key and TKIP+AES encryption;
	- WPA/WPA2 (Mixed) mixed authentication type. When this value is selected, devices that use WPA or WPA2 authentication type can connect to the wireless network.
- Channel the channel number for the wireless network. When «Auto» is selected, the channel with less interference is automatically detected;
- Channel Bandwidth the bandwidth of the channel on which RR-10 extended network operates, it takes values of 20, 40 MHz at 2.4 GHz or 20, 40, 80 MHz at 5 GHz.

の **It is recommended to use WPA2 and WPA/WPA2 (Mixed) security modes as the most secure.**

#### **The «Network» tab**

The «Network» tab contains the device's local network settings.

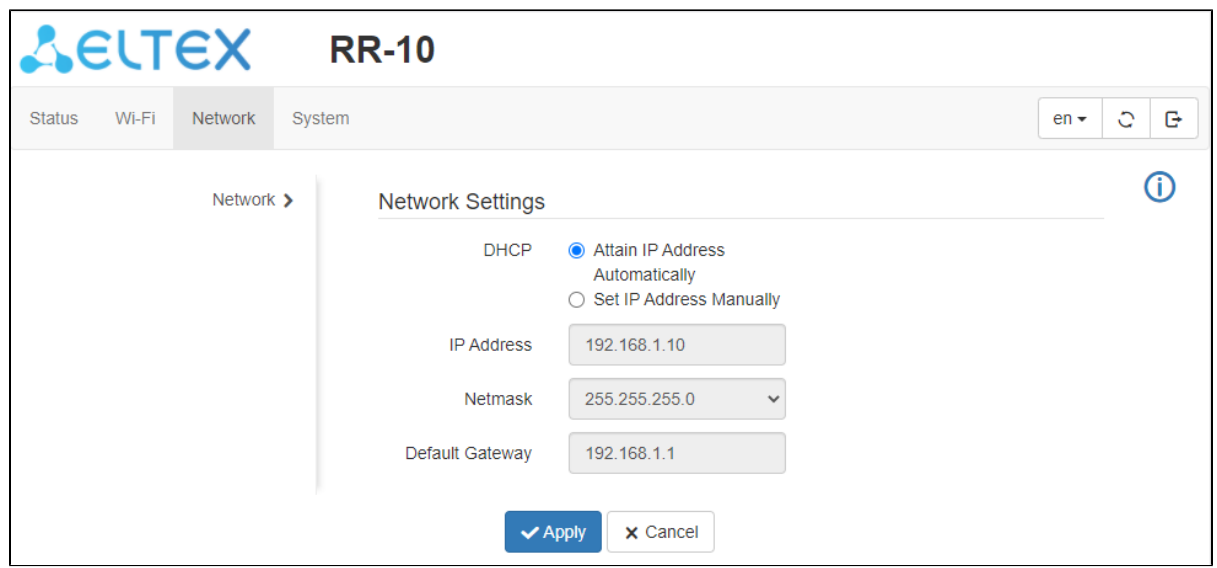

- *DHCP* select the operation mode of the device interface;
- IP Address local IP address of the device. By default **168.0.1**;
- Netmask the value of LAN subnet mask. By default **255.255.0**;
- Default gateway IP address of the gateway on the network.

**The «DHCP server» option is available in the default settings only. After connecting the device to an access point, this item**  ☑ **becomes unavailable.**

#### Connecting to the access point (router) network through Ethernet

- 1. Select «Attain IP address automatically» and click «Apply».
- 2. Connect the repeater to the router using an Ethernet cable.

**Please note that if you connect an access point (router) to the network via Ethernet, you will need to manually configure the**  Δ **extended device network. By default, the extended device network does not use encryption and password.**

### **The «System» tab**

#### **The «Admin Account» page**

On the «Admin Account» page, you may set login and password for accessing the device web interface.

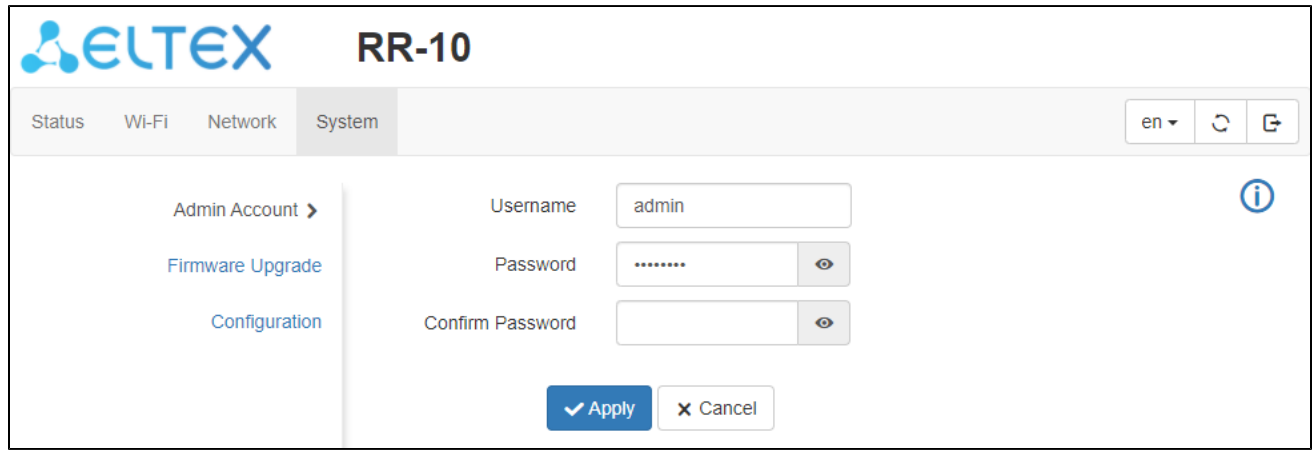

- Username you can change the username here. By default: **admin** ;
- Password-you can enter a new password for the device here. By default: password ;
- Confirmed Password enter the new password in this field to confirm it.

To apply the new settings, click the «Apply» button. To cancel changes, leave the page without saving the changes, or click the «Cancel» button.

**For the security purposes, it is recommended to change login and password during the device configuration.**

の **Login and password can also be set on the first step of the Wizard.**

#### **The «Firmware Upgrade» page**

The «Firmware upgrade» page is used to update the device control firmware.

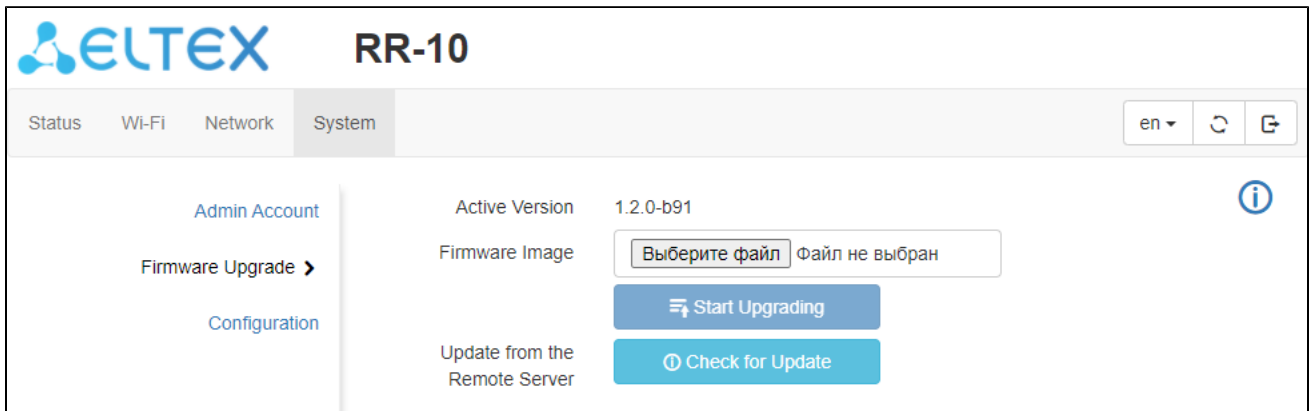

- Active Version version of the firmware that is instaled on the device;
- $\bullet$ Firmware image - a button to select the firmware update file. Current firmware can be downloaded from the website [https://eltex-co.com](https://eltex-co.ru/). • Update from the Remote Server – button to automatically check for updates. If you have current firmware, you can update it by clicking a button. To do this, the repeater must have a connection to the Internet.

**Do not switch off or reboot the device during the firmware update.**⊕

#### **The «Configuration» page**

The «Configuration» page is designed to change the device configuration.

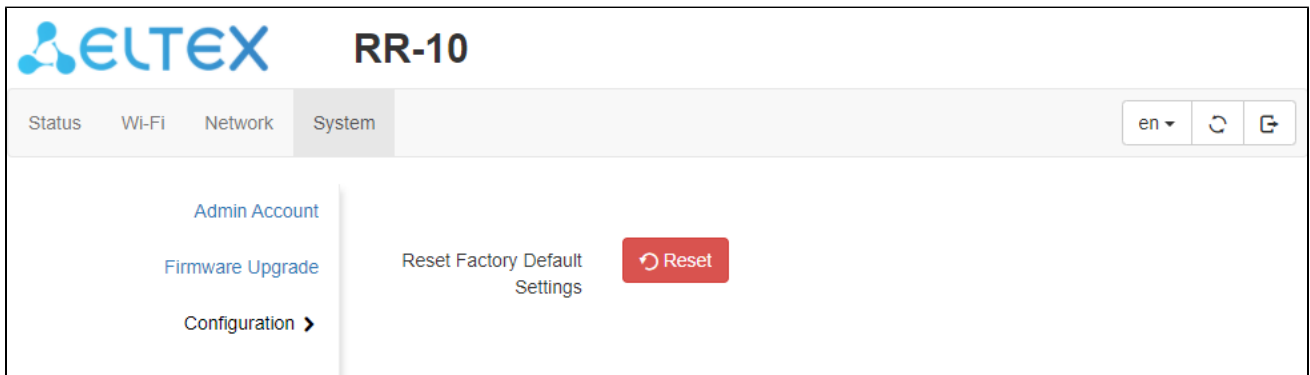

• Reset Factory Default Settings - reset repeater settings to the factory default.

### EasyMesh agent mode

In EasyMesh agent mode, the web interface adapts to EasyMesh technology. There are changes in the «Status» tab on the «Network Map» page. The «Network» and «System» tabs remain unchanged. The «Wi-Fi» tab is replaced by the «EasyMesh» tab.

#### **The «Status» tab**

**The «Network Map» page**

This tab displays information on the device's wireless interfaces and wireless clients that are connected to the device.

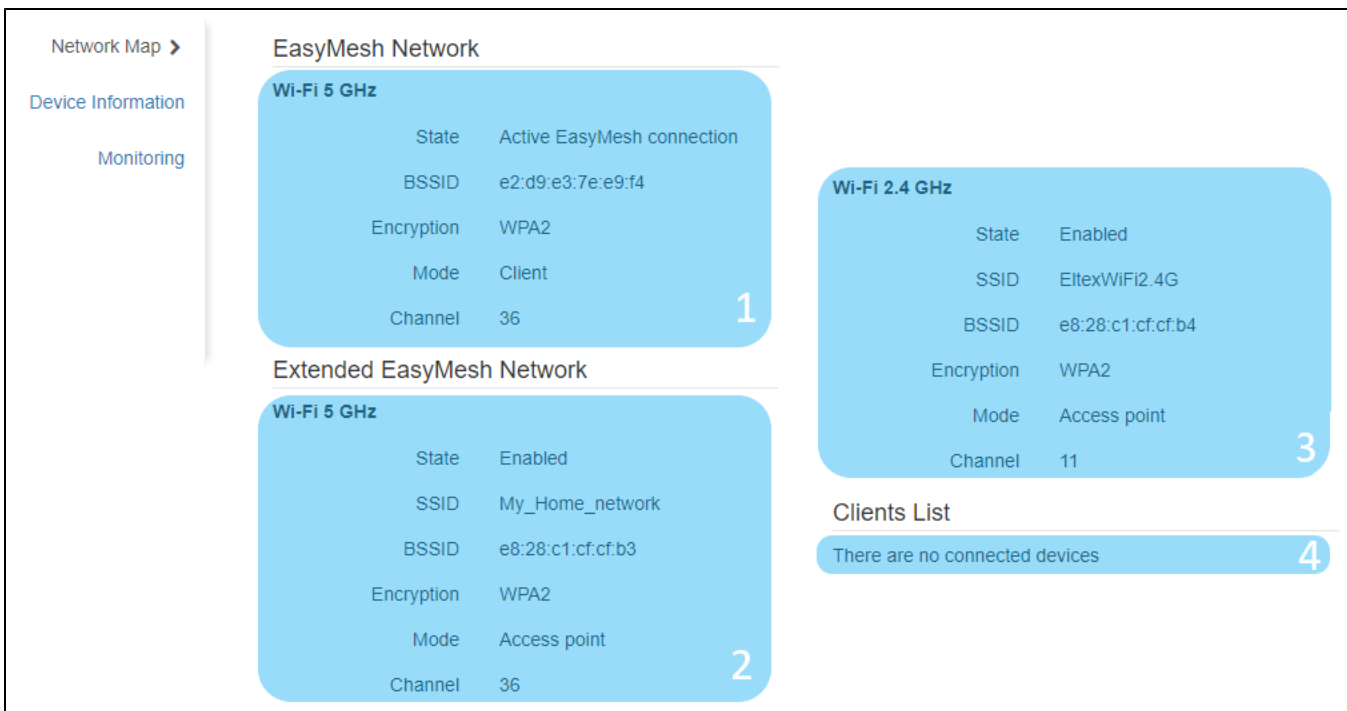

The «EasyMesh Network» block contains information about active EasyMesh connection.

The «Extended EasyMesh Network» block contains information about the device access points. Repeater clients are connect to this network. The «Clients List» block contains information about wireless clients connected to the repeater.

- 1. Information about active connection to the EasyMesh network in the range of 5 GHz or 2.4 GHz.
- 2. Basic information on the «Extended EasyMesh Network» parameters in the 5 GHz band.
- 3. Basic information on the «Extended EasyMesh Network» parameters in the 2.4 GHz band.
- 4. List of the device's wireless clients.

#### **The «EasyMesh» tab**

⊘

#### **The «General Settings» page**

On the EasyMesh configuration page you can change the device name in the EasyMesh network.

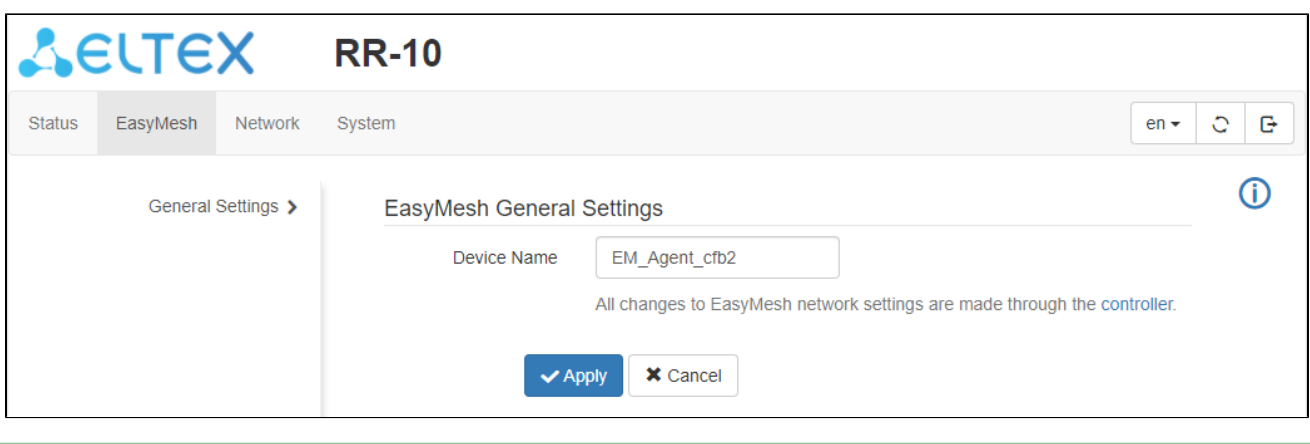

**In the EasyMesh agent mode, changing Wi-Fi parameters on the agent is not available. All configuration changes must be**  ∽ **performed through the EasyMesh controller.**

**In the EasyMesh network, the parameters that are changed on controller (Wi-Fi network name, password, channel), are synchronized between the controller and agent.**

# <span id="page-20-0"></span>Problems and solutions

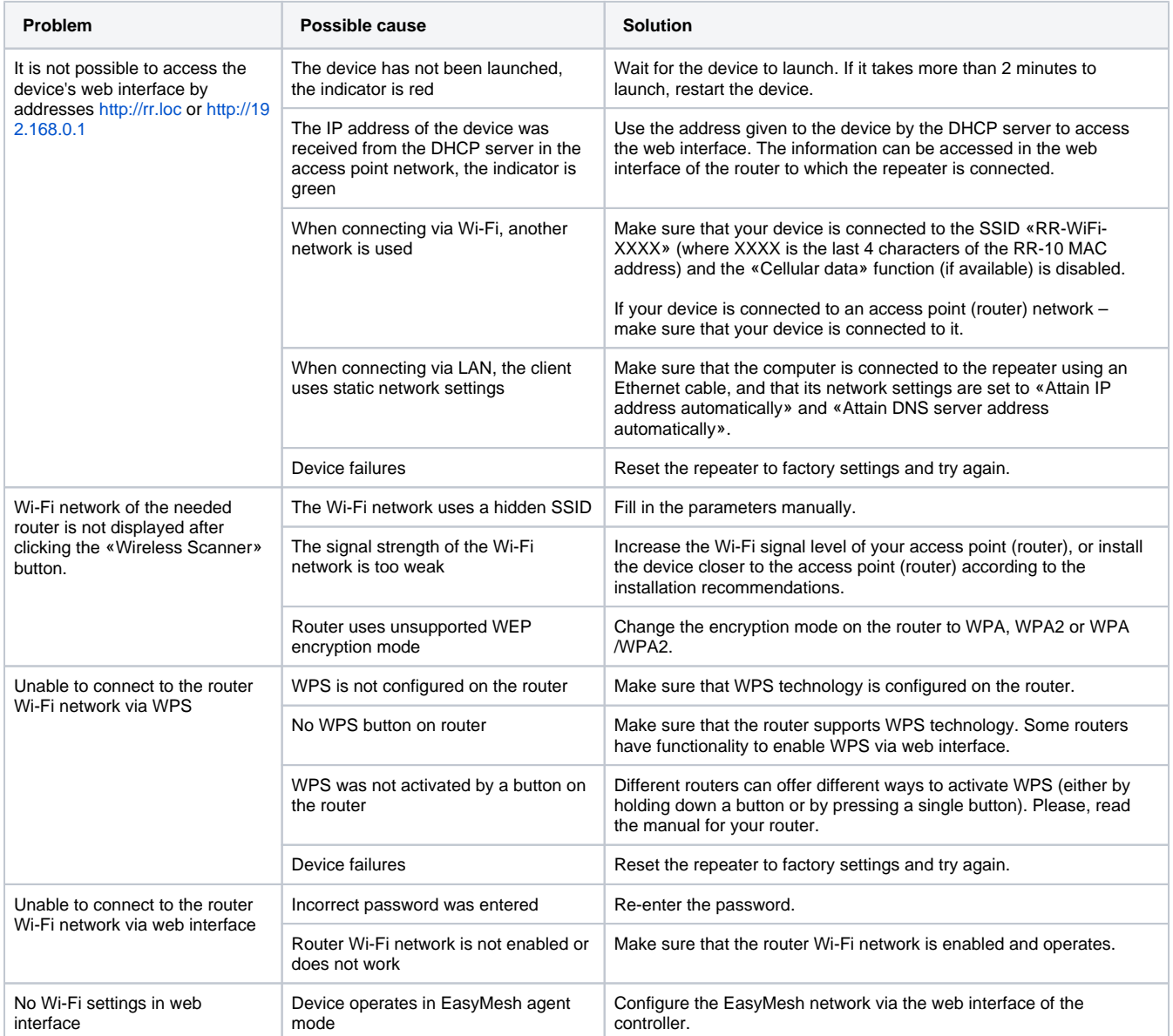

# The list of changes

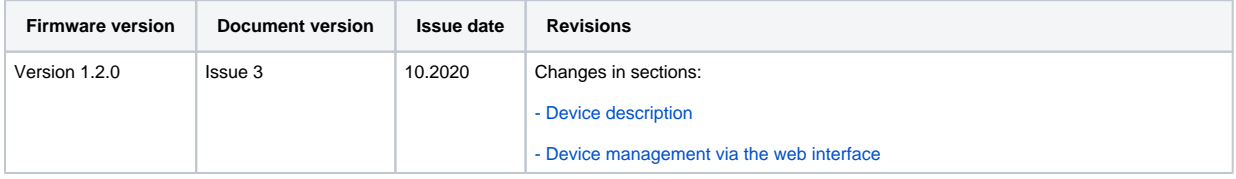

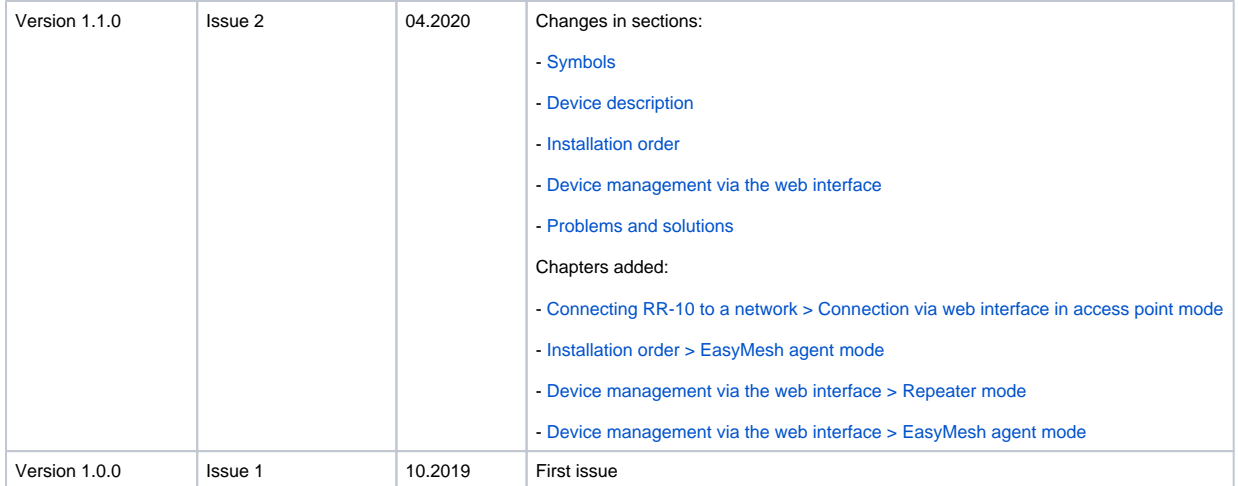